次の説明は、IBM® SPSS® Modeler 15 にネットワーク ライセンスを使用しているサ イトの管理者向けです。このライセンスでは、任意の数のコンピュータに IBM SPSS Modeler をインストールできます。ただし、アプリケーションを同時に実行できる ユーザーの数は、ライセンスを購入したユーザーの数に制限されます。

## 始める前に

認証コードが必要です。別紙に記載されている場合、または <http://www.ibm.com/software/getspss> から入手できる場合があります。この認証 コードを使用して、Network License Manager 用のライセンスを取得できます。 Network License Manager では、ネットワーク ライセンスが管理され、エンド ユー ザーが IBM® SPSS® Modeler を実行できるようにします。認証コードが見つからない 場合は、営業担当者に連絡してください。

ネットワーク ライセンスが正しく設定されていることを確認するには、次の手 順を実行します。

- ▶ Network license manager をインストールします。Network License Manager は、エンド ユー ザーにネットワーク ライセンスを与えるユーティリティです。ネットワーク上のコ ンピュータにライセンス マネージャをインストールできます。これは、通常デス クトップ コンピュータが接続できるサーバーとなります[。詳細は、 p. 2 Network](#page-1-0) [License Manager のインストール を参照してください。](#page-1-0)
- ▶ 製品にライセンスを許可します。この操作により、ライセンスの許可に必要な情報が License Manager に提供されます[。詳細は、 p. 6 製品のライセンス を参照し](#page-5-0) [てください。](#page-5-0)
- ▶ Network license manager をテストします。 ライセンス許可されていることを確認するため にライセンス マネージャをテストする必要があります[。詳細は、 p.10 ライセンス](#page-9-0) [マネージャのテスト を参照してください。](#page-9-0)
- ▶ ローカルのデスクトップ コンピュータに IBM SPSS Modeler をインストールします。ユーザーまた はエンド ユーザーがデスクトップ コンピュータで完全インストールを実行します。 インストール中に、エンド ユーザーは ライセンス マネージャを実行しているコン ピュータを指定します。エンド ユーザーが IBM SPSS Modeler を起動しようとする と、ライセンス マネージャに接続されライセンスが取得されます。ライセンスが利 用可能になると、IBM SPSS Modeler が起動します。[詳細は、 p.10 ローカル デスク](#page-9-0) [トップ コンピュータへの製品のインストール を参照してください。](#page-9-0)

インストールに必要な管理手順はありませんが、何か問題が発生した場合は、[「ネッ](#page-13-0) [トワーク ライセンスの管理](#page-13-0)」( p[.14](#page-13-0) ) を参照してください。

### <span id="page-1-0"></span>ターミナル サービス

ターミナル サービス サーバー上で IBM® SPSS® Modeler アプリケーションをイン ストールして公開する作業は、他の Windows アプリケーションの場合と同じ方法 で実行できます。

### 混合ライセンス

IBM® SPSS® Modeler は、混合ライセンス環境 (ローカル ライセンスおよびネット ワーク ライセンスの組み合せ) に対するサポートは制限されています。通常の環境で は、すべてのライセンスがローカルで、またはネットワーク ライセンス マネージャ を使用して扱われます。たとえば、主要な製品がネットワーク ライセンス マネー ジャを使用してライセンス認証された場合、オプションもネットワーク ライセン ス マネージャを使用してライセンス認証されます。

混合ライセンスのオプションは、ネットワーク ライセンス マネージャを使用した 主要製品のライセンス認証、licenseactivator を使用したエンド ユーザーのコン ピュータ上の オプションのライセンス認証です。この種類の混合ライセンスを設定 するには、ネットワーク ライセンスとともに IBM SPSS Modeler をインストールしま す。エンド ユーザーのコンピュータの licenseactivator を使用して、オプションを ライセンス認証します。licenseactivator の詳細は、「[licenseactivator を使用し](#page-6-0) [たライセンスの自動インストール](#page-6-0)」( p[. 7](#page-6-0) ) を参照してください。

IBM SPSS Modeler では、主要製品をローカルでライセンス認証し、ネットワーク ライセンス マネージャを使用してオプションをライセンス認証する逆のシナリ オはサポートしていません。

### Network License Manager のインストール

エンド ユーザーがデスクトップ コンピュータに IBM® SPSS® Modeler をインストー ルする前に、Network License Manager をインストールする必要があります。この ユーティリティは、継続して実行されるサービスまたはデーモンで、通常ネット ワーク上の 1 台のコンピュータにインストールします。(リダンダント ライセン ス マネージャを設定する場合、複数のコンピュータにインストールすることもで きます。詳細は、「[リダンダント ライセンス サーバーの設定](#page-15-0)」( p.[16](#page-15-0) ) を参照 してください。)デスクトップ コンピュータにはネットワーク ライセンス マネー ジャをインストールしません。

エンド ユーザーが、ネットワーク ライセンスが許可された IBM SPSS アプリケー ションを起動するたびに、ライセンス マネージャからライセンスが要求されます。 購入したライセンスによってソフトウェアを同時に使用できるエンド ユーザー数が 決まっており、このユーティリティによってその数までのライセンスが各コンピュー タに発行されます。ライセンス数が上限に達すると、それ以降のライセンス要求は拒 否されます。エンド ユーザーが頻繁にライセンスを拒否されていることがわかった ら、営業担当者に連絡し、ソフトウェアを同時に使用できるエンド ユーザー数が もっと多いライセンスを購入できます。

注 : また、License Manager では、アクティブなエンド ユーザー セッションの 数や各セッションに関する情報がログ ファイルに記録されます。このログ ファイ ルは、接続上の問題でトラブルシューティングを行う際に役立ちます。 [詳細は、](#page-14-0) [p.15 ログ情報の取得 を参照してください。](#page-14-0)

#### 複数のオペレーティング システム:

この network license manager が稼動しているプラットフォームは、クライアントが 稼動しているプラットフォームと一致する必要はありません。

#### ライセンス マネージャの管理

Windows のみに使用できるライセンス マネージャ ツールを使用して、ライセンス マ ネージャを管理します。そのため、ライセンス マネージャ ツールをインストールす るために少なくとも 1 台の Windows マシンが必要です。

#### システム要件

Network License Manager をインストールするコンピュータは、次の要件を満たして いる必要があります。

- 550Mhz 以上のプロセッサ
- 128MB 以上の RAM

重要: ライセンス サーバー上でファイアウォールを実行している場合は、UDP 用に ポート 5093 を開く必要があります。そうしないと、クライアント コンピュータは License Manager からライセンスを取得できません。さらに、リダンダント (冗長) ライセンス サーバーを使用する場合、ライセンス サーバーが互いに通信できるよう に、UDP 用にポート 5099 を開ける必要があります。

### License Manager のアップグレード

以前のバージョンの license Manager がインストールされている場合は、次の手順 を実行する必要があります。

- ▶ 古い license Manager をインストールしたディレクトリに移動します。
- ▶ lservrc ファイルをコピーします。Windows では、winnt サブディレクトリの中を 探してください。
- ▶ 安全な場所に 1servrc ファイルを保存します。
- ▶ ユーザーがコミュータ ライセンスをチェックアウトした場合、これらのユーザーが ライセンスを再度チェックインするようにします。 チェックアウトしたライセン スのリストの取得についての詳細は、[「コミュータ ライセンスの設定](#page-17-0)」( p[.18](#page-17-0) ) を参照してください。
- ▶ ライセンス マネージャを終了します。 [詳細は、 p.21 license manager の開始およ](#page-20-0) [び停止 を参照してください。](#page-20-0)

- <span id="page-3-0"></span>▶ 古いライセンス マネージャをアンインストールします。 [詳細は、 p.22 License](#page-21-0) [manager のアンインストール を参照してください。](#page-21-0)
- ▶ 新しいライセンス マネージャをインストールします。Windows へのインストールの詳 細は、「Windows へのライセンス マネージャのインストール」 ( p. 4 ) を参照して ください。UNIX/Linux へのインストールの詳細は、「[UNIX/Linux へのライセンス マ](#page-4-0) [ネージャのインストール](#page-4-0)」 ( p[. 5](#page-4-0) ) を参照してください。
- ▶ 保存された lservrc ファイルを、新しいライセンス マネージャをインストールした 場所またはインストール ディレクトリの winnt サブディレクトリ (Windows の場 合) にコピーします。Windows のデフォルトの場所を受け入れた場合は、C:\Program Files\Common Files\SafeNet Sentinel\Sentinel RMS License Manager\ フォルダ を確認してください。

### コンカレント ライセンス ツールのインストール (すべてのプラットフォーム)

ライセンス マネージャやライセンス マネージャ ツールをインストールする前に、コ ンカレント ライセンス ツール インストーラを実行する必要があります。このイン ストーラは、ライセンス マネージャまたはライセンス マネージャ ツールのイン ストーラ ファイルをコンピュータにコピーします。インストール時、コピーする インストーラ ファイルを選択することができます。 コンカレント ライセンス ツール インストーラには、Java 1.5 以上が必要です。

▶ ライセンス マネージャまたはライセンス マネージャ ツールを実行するネットワーク コンピュータの DVD ドライブに DVD を挿入します。オペレーティング システムのイ ンストーラを検索し、DVD から起動します。

or

▶ eImage ファイルをダウンロードする場合、WinZip などのアーカイブ ユーティリティ を使用して、eImage のすべてのファイルを解凍します。ご使用のオペレーティン グ システムのインストーラ ファイルを起動します。

注 : 同時ライセンス ツールには複数の eImages がある場合があります。1 つはライ センス マネージャ、もう 1 つはライセンス マネージャ ツール、そしてさらにもう 1 つはハードウェア キー ドライバです。各 eImage はコンカレント ライセンス ツールおよび指定のコンポーネントのインストーラをインストールします。

▶ 画面に表示される指示に従います。インストール ディレクトリは必ずメモしてくださ い。ライセンス マネージャまたはライセンス マネージャ ツールをインストールする 場合、インストール プロセスが自動的に開始します。

### Windows へのライセンス マネージャのインストール

注 : Windows Vista または 7 では、管理者としてインストーラを起動する必要があ ります。インストーラ ファイルを起動するよう指示された場合、ファイルを右ク リックして [管理者として実行] を選択します。

▶ コンカレント ライセンス ツールをインストールしていない場合、インストールし て、プロンプトが表示されたら [Sentinel License Manager] を選択してください。 詳細

<span id="page-4-0"></span>[は、 p. 4 コンカレント ライセンス ツールのインストール \(すべてのプラット](#page-3-0) [フォーム\) を参照してください。](#page-3-0)

- ▶ DVD からコンカレント ライセンス ツールをインストールする場合、ライセンス マ ネージャのインストーラが自動的に起動します。インストーラが起動しなかった場 合、またはインストールをキャンセルした場合、コンカレント ライセンス ツールの インストール ディレクトリの licensemanager ディレクトリを参照します。
- ▶ setup.exe を起動します。Windows Vista または 7 では、管理者としてインストーラ を起動してください。
- ▶ 画面に表示される指示に従います。

### UNIX/Linux へのライセンス マネージャのインストール

- ▶ コンカレント ライセンス ツールをインストールしていない場合、インストールし て、プロンプトが表示されたら [Sentinel License Manager] を選択してください。 [詳細](#page-3-0) [は、 p. 4 コンカレント ライセンス ツールのインストール \(すべてのプラット](#page-3-0) [フォーム\) を参照してください。](#page-3-0)
- ▶ コンカレント ライセンス ツールのインストール ディレクトリの licensemanager ディレクトリを参照します。
- **▶ ライセンス マネージャを Untar で展開します。**
- ▶ Windows コンピュータにライセンス マネージャ ツールをインストールします。 詳細 は、 p. 5 ライセンス マネージャ ツールのインストール を参照してください。
- ▶ License Manager の起動方法は、「license manager の開始および停止」 (p.21) を参照してください。

### ライセンス マネージャ ツールのインストール

Windows 専用のライセンス マネージャ ツールを使用して、ラインセンス マネー ジャを管理します。オペレーティング システムに応じて、これらのツール手動 でインストールする必要があります。

- Windows :ライセンス マネージャがインストールされている同じマシン上でライセ ンス マネージャ ツールをインストールすることができます。また、ラインセン ス マネージャをリモートで管理する場合、別の Windows コンピュータにインス トールするオプションもあります。
- その他のオペレーティング システム:Windows 以外のコンピュータにライセンス マ ネージャをインストールした場合、Windows コンピュータにライセンス マネー ジャ ツールをインストールする必要があります。
- ▶ コンカレント ライセンス ツールをインストールしていない場合、プロンプトが表示 されたら [ツール] を選択します。 [詳細は、 p. 4 コンカレント ライセンス ツールの](#page-3-0) [インストール \(すべてのプラットフォーム\) を参照してください。](#page-3-0)
- E コンカレント ライセンス ルール インストール ディレクトリの tools ディレ クトリを参照します。

<span id="page-5-0"></span>▶ setup.exe を起動します。

# 製品のライセンス

Windows で製品本体部分のインストールの完了後、[終了] をクリックするとライセ ンス認証ウィザードが起動します。 ライセンス認証ウィザードで、IBM® SPSS® Modeler のライセンスを取得できます。その他のオペレーティング システムでは、ラ イセンス マネージャをインストールした後にコマンド プロンプトからライセンス をインストールする必要があります。

今すぐライセンスを取得しない場合、試用期間の間制限されたユーザー数が IBM SPSS Modeler を使用できます。すべてのオプションが有効になります。使用期間 (製品を最初に使用したときから開始) が終了すると、IBM SPSS Modeler は動作し なくなります。そのため、できるだけ早くライセンスを取得することをお勧めしま す。ライセンスを取得するか、試用期間を有効にしないと、IBM SPSS Modeler を 使用することはできません。

注 : ライセンスは、ネットワーク コンピュータのロック コード付きハードウェア に関連付けられます。ネットワーク コンピュータまたはそのハードウェアを交換 すると、新しいロック コードが与えられるため、販売担当者に連絡して新しい認 証コードを取得する必要があります。

警告: ライセンスは時刻の変更を感知します。システムの日付や時刻を変更した後に 製品を実行できなくなった場合、 contact IBM Corp. テクニカル サポートに連絡し てくださ[いhttp://www.ibm.com/support](http://www.ibm.com/support)。

### ライセンス認証ウィザードの使用 (Windows のみ)

注 : Windows Vista を使用している場合、管理者の証明書の入力を促される可能性が あります。正しい証明書がないと、ライセンス認証ウィザードを実行できません。

ライセンス認証ウィザードは、Windows でのみ使用できます。異なるオペレーティン グ システムでライセンス マネージャのライセンス認証を多なう必要がある場合、コ マンド プロンプトからライセンス認証を行う必要があります。[詳細は、 p. 7 コマン](#page-6-0) [ド プロンプトからのラインセンスのインストール を参照してください。](#page-6-0)

- ▶ インストール時にライセンス認証ウィザードを起動しない場合、またはライセンス取 得前にライセンス認証ウィザードをキャンセルする場合、 ライセンス マネージャ イ ンストール ディレクトリの law.exe を実行して起動できます。Windows Vista ま たは 7 では、管理者としてインストーラを実行する必要があります。law.exe を 右クリックし、[管理者として実行] をクリックします。
- ▶ ライセンス認証ウィザードが立ち上がったら、[すぐ製品にライセンスを適用する]を選択 します。
- ▶ 指示が表示されたら、1 つまたは複数の認証コードを入力します。インストール メ ディアがある場合、認証コードはソフトウェアに付属する別紙、または DVD ケースの 内表紙に記載されています。管理者から認証コードを受け取っておく必要があります。

<span id="page-6-0"></span>ライセンス認証ウィザードから、認証コードが IBM Corp. にインターネット経由で 送信され、ライセンスを自動的に取得します。プロキシを設定している場合は、[プロ キシを設定] をクリックし、適切な設定を入力してください。

認証プロセスが失敗すると、電子メールの送信を指示するダイアログ ボックスが表 示されます。そして、デスクトップの電子メール プログラムを使って電子メール を送信するか Web ベースの電子メール アプリケーションを介して電子メールを送 信するか選択します。

- デスクトップを選択した場合、適切な情報で新しいメッセージが自動的に作 成されます。
- Web ベースのアプリケーションを選択した場合、まず Web ベースの雷子メール プ ログラムで新しいメッセージを作成する必要があります。ライセンス認証ウィ ザードからメッセージ テキストをコピーし、電子メール アプリケーション に貼り付けます。

電子メール メッセージを送信すると、ライセンス認証ウィザードの確認メッセー ジが表示されます。電子メールは、即座に処理されます。[ライセンスコードを入力]を クリックして、受信したライセンス コードを入力します。すでにライセンス認証 ウィザードを閉じている場合、ウィザードを再起動して [今すぐ製品にライセンスを適用す る] を選択します。[コードを入力] パネルで、受け取ったライセンス コードを入 力し、[次へ] をクリックしてプロセスを完了します。

### コマンド プロンプトからのラインセンスのインストール

コマンド プロンプトからインストールするには、2 つの方法があります。 licenseactivator を使用してインターネットから自動的にライセンスを取得すること もできるし、echoid を使用して手動でライセンスを取得することもできます。

#### licenseactivator を使用したライセンスの自動インストール

ライセンスをインストールするコンピュータはインターネットに接続している必要が あります。接続していない場合は、ライセンスを手動でインストールしてください。 [詳細は、 p. 8 ライセンスの手動インストール を参照してください。](#page-7-0)

- ▶ License Manager をインストールしたユーザーとしてログインします。
- ▶ コマンド プロンプトを起動して、ライセンス マネージャのインストール ディレクト リに移動します。 これは、ライセンス マネージャのインストール先ディレクトリ で、IBM® SPSS® Modeler のインストール先ディレクトリではありません。Windows のデフォルトの場所を受け入れた場合は、C:\Program Files\Common Files\SafeNet Sentinel\Sentinel RMS License Manager\ フォルダを確認してください。
- ▶ Windows のみ:winnt サブディレクトリに移動します。
- ▶ 通常は認証コードを使用します。コマンド プロンプトで次のように入力します。 これは、最も簡単な例です。コマンド プロンプトの使用方法の詳細は、この後 の説明を参照してください。

licenseactivator <auth-code>

<span id="page-7-0"></span><auth-code> は認証コードです。

ライセンスが有効になったことを示すメッセージが表示されます。このメッセージが 表示されない場合は、エラー コードを確認し、ライセンスを手動でインストールし てください。 詳細は、 p. 8 ライセンスの手動インストール を参照してください。

licenseactivator を使用すると、製品ライセンスが有効になり、ディ レクトリにログ ファイルが書き込まれます。ログ ファイル名は、 licenseactivator\_<month>\_<day>\_<year>.log です。エラーが発生した場合は、ロ グ ファイルで詳細を確認できます。この情報は、IBM Corp. に問い合わせをす る際にも役立ちます。

#### 認証コードを使った licenseactivator の使用方法。

licenseactivator は、通常、購入した製品に付属している 1 つ以上の認証コードと ともに使用します。すべてのテキストを 1 行に入力します。

licenseactivator authcode1[:authcode2:...:authcodeN] [PROXYHOST=proxy-hostname] [PROXYPORT=proxy-port-number] [PROXYUSER=proxy-userid] [PROXYPASS=proxy-password]

- 認証コードが複数ある場合はコロン (:) で区切ります。
- プロキシ設定は任意ですが、コンピュータがプロキシを設定している場合は設定 が必要な場合があります。OS によって、必要なプロキシ設定が異なります。

Windows:プロキシ設定が機能するのは、コントロール パネルの [インターネット オプション] にある [ローカル エリア ネットワーク (LAN) の設定] で、特定の プロキシ サーバーのアドレスおよびポートが指定されている場合に限ります。コ マンド ラインにプロキシ ホストおよびポートを入力しないでください。ただ し、PROXYUSER および PROXYPASS に値を入力する必要があります。

その他のオペレーティング システム:その他のオペレーティング システムの場合、 特定のプロキシ設定に応じて、コマンド ラインのすべてのプロキシ設定の入 力が必要な場合があります。

#### ライセンス コードを使った spssactivator の使用方法 :

あまり一般的ではありませんが、IBM Corp. からすでに「ライセンス」を受けて いる場合もあります。

licenseactivator licensecode[:licensecode2:...:licensecodeN]

- ライセンス コードが複数ある場合はコロン (:) で区切ります。
- ライセンス コードを使用する場合、licenseactivator はインターネットに接続し ないため、プロキシ情報を指定する必要はありません。

#### ライセンスの手動インストール

- ▶ License Manager をインストールしたユーザーとしてログインします。
- ▶ コマンド プロンプトを起動して、 ライセンス マネージャのインストール ディレク トリ。これは、ライセンス マネージャのインストール先ディレクトリで、IBM® SPSS®

Modeler のインストール先ディレクトリではありません。Windows のデフォルトの場 所を受け入れた場合は、C:\Program Files\Common Files\SafeNet Sentinel\Sentinel RMS License Manager\ フォルダを確認してください。

- ▶ Windows のみ:winnt サブディレクトリに移動します。
- E サーバー コンピュータ用のロック コードを取得します。コマンド プロンプトで、 「echoid」(その他のオペレーティング システム) と入力します。 と入力します。
- ▶ 当社にご連絡いただくか、spsscs@us.ibm.com にメールをお送りいただくことによ り、ロック コードおよび認証コードを IBM Corp. にお送りください。IBM Corp. か ら、ライセンス コードまたはライセンス コードを含むファイルをお送りします。
- ▶ licenseactivator を使って、ライセンス コードを入力します。

### 試用期間の有効化

ライセンスをインストールしなかった場合は、IBM® SPSS® Modeler の試用期間を 有効にできます。

- ▶ インストール メディアがある場合、DVD が DVD ドライブにあることを確認してく ださい。eImage をダウンロードした場合、eImage のコンテンツを開くか抽出する 必要があります。
- ▶ WlmAdmin アプリケーションを起動します。 [詳細は、 p.14 WlmAdmin アプリケーショ](#page-13-0) [ンの起動 を参照してください。](#page-13-0)
- **▶ WlmAdmin アプリケーションの左側のウィンドウ枠で、[Subnet Servers] の隣にある + 記** 号をクリックします。ライセンス マネージャ サーバーが一覧表示されていない場合 は、[Edit] メニューから [Defined Server List] を選択してコンピュータを指定'µます。
- ▶ ライセンス マネージャを実行しているネットワーク コンピュータの名前を右ク リックして、次の項目を選択します。 [機能を追加] > [ファイルから] > [サーバーとそのファイルへ]

注 : [To Server and its File] ではなく [To Server] を選択すると、試用情報はメモリーに保 存されます。ネットワーク コンピュータを再起動すると、この情報は消失します。

- ▶ [Open] ダイアログ ボックスで「D:\Sentinel\LicenseManager\Iservrc.temp」と入力します。 ここでの D はインストール ディスク ドライブを示します。ディスク ドライブに D 以外のドライブを使用している場合は、適切なドライブ文字を入力してください。
- ▶ ライセンスが表示されたら、[OK] をクリックします。ライセンスの詳細を表示する方 法は、「[ライセンスに関する詳細の表示](#page-14-0)」 ( p[.15](#page-14-0) ) を参照してください。

### ライセンスの追加

後でライセンスを追加できます。ライセンスを追加するプロセスは、元のライセンス をインストールするプロセスを同じです。

### <span id="page-9-0"></span>ライセンスの表示

WlmAdmin アプリケーションでネットワーク ライセンス (ユーザー数を含む) を表示 できます。WlmAdmin アプリケーションおよびライセンスの表示の詳細は、[「ネット](#page-13-0) [ワーク ライセンスの管理](#page-13-0)」( p[.14](#page-13-0) ) を参照してください。

# ライセンス マネージャのテスト

ライセンス マネージャが適切に稼動していることを確認するために、ライセンス マ ネージャをテストする必要があります。

- ▶ テストしたいライセンス マネージャが稼動して「いない」Windows コンピュータにラ イセンス マネージャ ツールをインストールしてください。[詳細は、 p. 4 Windows](#page-3-0) [へのライセンス マネージャのインストール を参照してください。](#page-3-0)
- ▶ WlmAdmin アプリケーションを起動します。 [詳細は、 p.14 WlmAdmin アプリケーショ](#page-13-0) [ンの起動 を参照してください。](#page-13-0)
- ▶ テストするリモート ライセンス マネージャ サーバーを追加します。 [詳細は、](#page-13-0) [p.14 サーバーの追加 を参照してください。](#page-13-0)
- **▶** リモート サーバーのライセンスを表示します。 [詳細は、 p.15 ライセンスに関](#page-14-0) [する詳細の表示 を参照してください。](#page-14-0)

ライセンスを表示できる場合、ライセンス マネージャはローカル デスクトップ コン ピュータと接続する準備ができています。ローカル デスクトップ コンピュータに製 品をインストールできます。ライセンスが表示されない場合、前の手順を見直して、 ライセンス マネージャが正しくインストールされていることを確認してください。

# ローカル デスクトップ コンピュータへの製品のインストール

注 : VPN を経由したネットワーク ライセンス マネージャへの接続は、正式にサ ポートされていません。

エンド ユーザーのコンピュータ (ローカル) に製品を完全にインストールするに は、2 つの方法があります。各コンピュータに手動でインストールするか、Systems Management Server (SMS) のようなアプリケーションを使用して Windows が稼動して いるコンピュータにインストールをプッシュできます。

#### ローカルのデスクトップに手動でインストールするには

- ▶ インストール メディアを利用可能にする: 製品の eImage をダウンロードし、共有ネット ワーク ドライブにファイルを解凍します。物理インストール メディアがある場合、 DVD のコピーを必要な部数作成するか、共有ネットワーク ドライブに置きます。
- ▶ インストール手順書をコピーし、ライセンスに関する情報を準備する。製品のインストー ル手順書のコピーを必要な部数作成します。インストール方法はダウンロード サイトから入手できます。またはインストール メディアがある場合、DVD の Documentation\<language>\Installation ディレクトリにあります。ライセンスの種

<span id="page-10-0"></span>類に対応する指示に従います。完全バージョンまたは省略バージョンの指示を配布で きます。サイト ライセンス用の認証コードを入力する必要があります。指示書をコ ピーする前に、指示書の初めにある空欄にこの情報を記入しておきます。

▶ インストールに必要なものをエンド ユーザーに配布する:インストール DVD (またはネット ワーク上での CD-ROM の場所)、インストール手順書、およびライセンス情報を、各コ ンピュータに手動でインストールできるエンド ユーザーに必要に応じて配布します。

#### Windows が稼動しているローカルのデスクトップにプッシュするには

IBM® SPSS® Modeler のインストールは Microsoft Windows インストーラ (MSI) と互換 性があるため、エンド ユーザーのコンピュータにインストールをプッシュできます。

### Windows が稼動しているコンピュータへのインストールのプッシュ

インストールのプッシュは、ユーザーの介入なしにソフトウェアをあらゆる人数のエ ンド ユーザーに配布する手法です。IBM® SPSS® Modeler の完全インストールをエン ド ユーザーの Windows が稼動するデスクトップ コンピュータにプッシュできま す。インストールのプッシュに使用するテクノロジでは、MSI エンジン 3.0 以上が サポートされている必要があります。

### 以前のバージョンのアンインストール

以前のバージョンの IBM® SPSS® Modeler のインストール先と同じディレクトリに プッシュする場合は、古いバージョンをアンインストールする必要があります。バー ジョン 11.0 より前の IBM® SPSS® Modeler ではインストールのプッシュは利用でき ないため、手動でアンインストールする必要があります。

### プッシュ インストールのプロパティ

プッシュ インストールに使用できるプロパティには、次のようなものがあります。 すべてのプロパティは大文字小文字を区別します。値に空白文字が含まれている場合 は、その値を引用符で囲む必要があります。

テーブル 1-1

| プッシュ インストールのプロパティ |  |
|-------------------|--|
|                   |  |

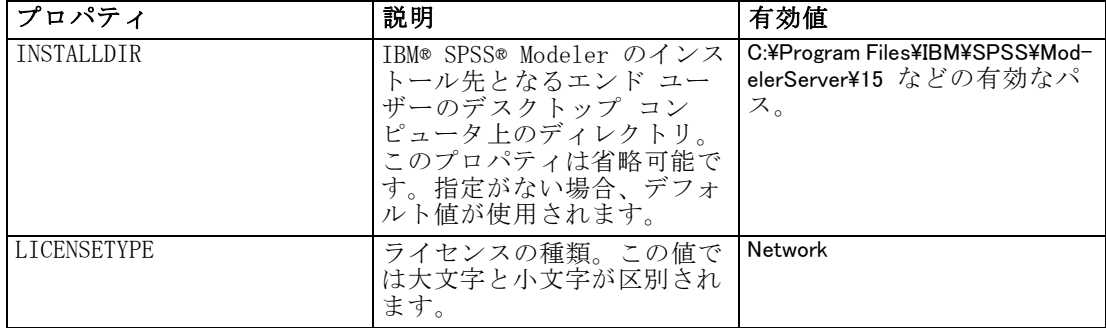

<span id="page-11-0"></span>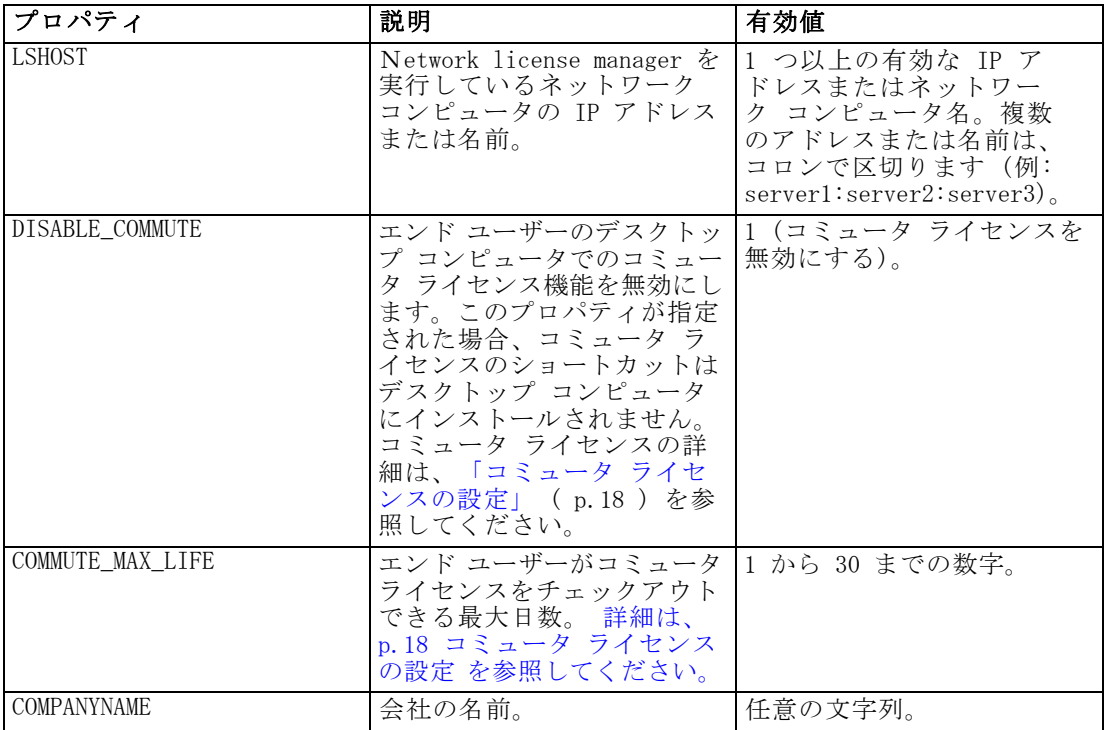

### MSI ファイル

DVD からインストールしている場合、.msi ファイルは以下のようなディレクトリの下 にあります。具体的なフォルダおよびファイル名は次のとおりです。

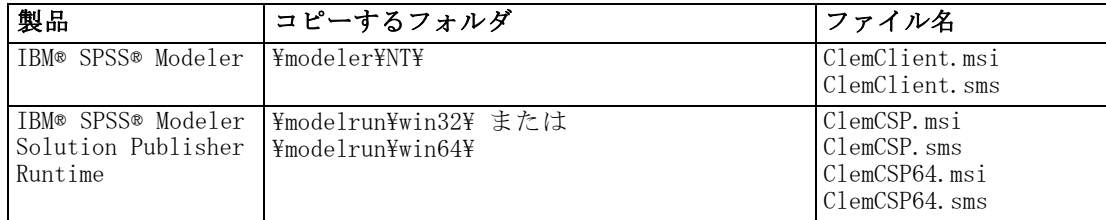

または、ダウンロード ファイルからインストールしている場合、.msi ファイル を取得するには次の手順を行います。

- ▶ Windows の [スタート] メニューから次の項目を選択します。 実行
- ▶ %temp% を入力して、Windows Installer プログラムの一時パスに移動します。この フォルダ内のすべてのコンテンツを削除します。
- ▶ インストーラの実行ファイルを実行します (例: setup.exe)。
- ▶ インストーラが .msi ファイルの解凍および抽出を完了したら、[続行] をクリックし てウィンドウを参照化します。
- ▶ %temp% フォルダに移動して、ModelerClient64.msi ファイルを含むフォルダを探 します。
- ▶ このフォルダ内のすべてのコンテンツをローカル フォルダ (例: C:\Temp\Modeler\ClientInstall) にコピーします。
- **►** コンテンツをコピーした後、インストール ウィザードに戻って [キャンセル] を クリックします。

#### コマンド ラインの例

製品のインストールのプッシュに使用できるコマンド ラインの例を次に示します。 すべてのテキストを 1 行に入力します。

MsiExec.exe /i "ClemClient.msi" /qn /L\*v logfile.txt INSTALLDIR="C:\Program Files\IBM\SPSS\ModelerServer\15" LICENSETYPE="Network" LSHOST="mylicserver"

#### SMS を使用したインストールのプッシュ

Systems Management Servers (SMS) を使用して IBM® SPSS® Modeler をプッシュ する際の基本手順は次のとおりです。

- ▶ DVD の 該当するディレクトリをネットワーク コンピュータ上のディレクトリにコ ピーします。[テーブル](#page-11-0) p.[12](#page-11-0) を参照してください。
- ▶ コピー先のディレクトリにある .sms ファイルを編集します。テキスト エディタを使 用して、CommandLine の値を適切なプロパティを追加することで編集します。利用可 能なプロパティのリストは、「プッシュ インストールのプロパティ」 ( p.[11](#page-10-0) ) を参 照してください。コマンド ラインで適切な MSI ファイルを指定してください。
- ▶ .sms ファイルからパッケージを作成し、そのパッケージをエンド ユーザーのデス クトップ コンピュータに配布します。

#### グループ ポリシーまたは関連するテクノロジを使用したインストールのプッシュ

グループ ポリシーまたは関連するテクノロジを使用して IBM® SPSS® Modeler をプッ シュする際の基本手順は次のとおりです。

- ▶ DVD の 該当するディレクトリをネットワーク コンピュータ上のディレクトリにコ ピーします。[テーブル](#page-11-0) p.[12](#page-11-0) を参照してください。
- ▶ ORCA などのアプリケーションを使用して、コピーされたフォルダの下の適切な .msi ファイルのプロパティ テーブルを編集します。ORCA は、Windows 2003 Server SDK に含まれています [\(http://www.microsoft.com/downloads](http://www.microsoft.com/downloads) へ移動し、「SDK」 で検索してください)。プロパティ テーブルに追加できるプロパティのリストは、 「プッシュ インストールのプロパティ」 ( p.[11](#page-10-0) ) を参照してください。適切 な MSI ファイルを使用してください。
- ▶ 編集した .msi ファイルを使用してパッケージを作成し、そのパッケージをエンド ユーザーのデスクトップ コンピュータに配布します。

### <span id="page-13-0"></span>アンインストールのプッシュ

注 : アンインストール コマンドをプッシュすると、エンド ユーザーがカスタマ イズした設定は失われます。特定のユーザーがカスタマイズした設定を必要とする 場合は、それらのユーザーを配布から除外して、製品を手動でインストールするよ う指示できます。

新しいバージョンの IBM® SPSS® Modeler のインストールをプッシュする場合、アンイ ンストールを行う必要がある場合があります。このアンインストールは、次のコマン ドをプッシュすることで自動的に行えます。すべてのテキストを 1 行に入力します。

MsiExec.exe /X{product\_code} /qn /L\*v logfile.txt ALLUSERS=1 REMOVE="ALL"

特定の製品のコードは次のとおりです。

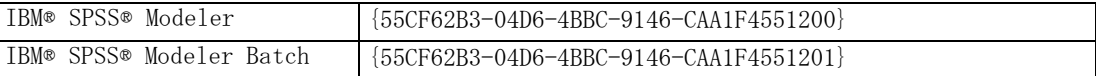

このコマンドは、IBM SPSS Modeler 15 をアンインストールします。

# ネットワーク ライセンスの管理

ライセンス マネージャでネットワーク ライセンスを管理します。ライセンス マ ネージャ自体を管理し、保持しているネットワーク ライセンスに関する情報を表 示するために、ライセンス マネージャ ツールの主要なユーザー インターフェイ スである WlmAdmin アプリケーションを使用できます。ライセンス マネージャ ツールは、Windows のネットワーク ライセンス マネージャとともに自動的にイ ンストールされます。

注 : 追加の管理情報を必要とする場合、コンカレント ライセンスツールと ともにインストールされた、SafeNet マニュアルを参照してください。マニュ アルは、コンカレント ライセンス ルール インストール ディレクトリの licensemanager/documentation ディレクトリにあります。

### WlmAdmin アプリケーションの起動

#### ライセンス マネージャがインストールされている Windows コンピュータから起動する

▶ Windows の「スタート] メニューから次の項目を選択します。 [すべてのプログラム] > [Sentinel RMS License Manager] > [Sentinel RMS Server Administration]

### サーバーの追加

ネットワーク ライセンス マネージャを管理する前に、WlmAdmin アプリケーショ ンにサーバーを追加する必要があります。サーバーを追加するには、2 つの方法 があります。

### <span id="page-14-0"></span>手動でサーバーを追加するには

- ▶ WlmAdmin アプリケーション メニューから、次の項目を選択します。 編集 > Defined Server List
- ▶ [Defined Server List] ダイアログで、ライセンス マネージャを実行しているサー バーの名前または IP アドレスを入力します。
- ▶ [追加] をクリックします。
- ▶ [OK] をクリックします。

サーバーが、WlmAdmin アプリケーションの左側のウィンドウ枠に [Defined Servers] リストが表示されます。

#### サブネットのサーバーのリストを表示するには

▶ WlmAdmin アプリケーションの左側のウィンドウ枠で、[Subnet Servers] の隣にある + 記 号をクリックします。

サブネットのネットワーク ライセンス マネージャ サーバーのリストが表示されま す。この方法で特定のサーバーが見つからない場合、上記のようにサーバーを手動 で追加する必要があります。

### ログ情報の取得

エンド ユーザーのライセンスの確認がうまくいかない場合、ログ ファイルに役立つ 情報が含まれていることがあります。LSERVOPTS 環境変数と -f <trace-log-file> および -l <usage-log-file> オプションを使用して、ログ ファイルを作成する よう指定できます。環境変数およびオプションの詳細は、コンカレント ライセン ス ルール インストール ディレクトリの licensemanager/documentation ディレク トリの SafeNet を参照してください。

### ライセンスに関する詳細の表示

手動で、またはライセンス認証ウィザードを使用して追加したライセンスに関する 詳細を表示できます。

- ▶ WlmAdmin アプリケーションの左側のウィンドウ枠で、ライセンス マネージャ サー バーの隣の + 記号をクリックし、ライセンスを表示します。
- ▶ ライセンスの名前をクリックします。右側のウィンドウに、ライセンスに関する詳細 が表示されます。ライセンスを識別するためにコードが使用されています。コードの 最初の部分は機能を示します。2 番目の部分はバージョンを示します。

#### 機能コードに関連付けられた名前を確認するには

▶ コマンド プロンプトを使用して、ライセンス マネージャがインストールされている がインストールされているディレ'Äトリに移動します。

<span id="page-15-0"></span>▶ 「Imshowlic <server>」(Windows)または「./lmshowlic <server>(その他のオペレーティング システム)」と入力します。<server> は、ライセンス マネージャを実行しているサー バーの名前または IP アドレスです。

サーバー上で使用可能なすべての機能の一覧が、製品別およびバージョン別に表 示されます。

### リダンダント ライセンス サーバーの設定

同じユーザー群をサポートする複数のリダンダント (冗長) ライセンス サーバーを設 定できます。リダンダント サーバーにより、サービスがクラッシュしたときに発生 する中断を防ぐことができます。1 台目のサーバーがクラッシュしても、別のリダン ダント サーバーがライセンスの管理を引き継ぎます。

リダンダント (冗長) 機能を有効にするには、特殊な認証コードが必要です。ソフ トウェアに付属する認証コードでは、冗長性が有効になりません。ソフトウェアに付 属するコードをインストールすることにより、リダンダント (冗長) 機能を使用でき なくなるため、注意してください。冗長性を有効にする場合は、下記の準備手順に 従ってください。次に、カスタマ サービスに、電子メール (jpspsupt@jp.ibm.com) または電話 (03-5466-5620) で 9:00 から 17:00 の間に連絡してください。北米以外 のお客様は、お近くのオフィスにお問い合わせください。

3 台以上で奇数台のライセンス サーバーがあり、かつその過半数が同時に動作し ている必要があります。たとえば、リダンダント ライセンス サーバーが 3 台ある 場合は、うち 2 台が動作中である必要があります。

#### 各リダンダント ライセンス サーバーを準備するには

- ▶ ライセンス マネージャをインストールします。 [詳細は、 p. 2 Network License](#page-1-0) [Manager のインストール を参照してください。](#page-1-0)
- ▶ コマンド プロンプトを使用して、ライセンス マネージャをインストールしたディレ クトリに移動します。
- ▶ 各サーバー コンピュータのロック コードを取得します。コマンド プロンプト で、「echoid」(Windows) または「./echoid」(他のオペレーティング システム) と 入力します。
- ▶ ロック コードを控えておきます。カスタマ サポートまたはお近くのオフィスへのご 連絡の際にこちらが必要になります。
- ▶ リダンダント ライセンス サーバーごとにこの手順を繰り返します。

#### リダンダント ライセンス サーバー プールを設定するには

▶ ライセンス マネージャがいずれかのリダンダント ライセンス サーバー上で実行され ている場合は、各コンピュータの license manager 停止します。

- ▶ WlmAdmin アプリケーション メニューから、次の項目を選択します。 編集 > [冗長ライセンス ファイル] WrlfTool アプリケーションが開きます。
- ▶ WrlfTool アプリケーション メニューから、次の項目を選択します。 ファイル > 新規
- ▶ リダンダント ライセンス サーバーごとに [Add] をクリックして、各サーバーのホ スト名と IP アドレスを指定します。
- ▶ リダンダント ライセンス サーバーが使用される順~になるようにサーバーの順序を変 更します。リストの最初がプライマリ サーバーです。
- ▶ [Add License] をクリックして、カスタマ サービスまたはお近くのオフィスから受け 取ったライセンスを追加します。複数のライセンスを受け取った場合には、必ず すべてを追加してください。
- ▶ [OK] をクリックします。
- ▶ 入力し終わったら、[Done] をクリックします。

#### リダンダント ライセンス ファイルを保存するには

- ▶ WrlfTool アプリケーション メニューから、次の項目を選択します。  $777/11 >$  Save As
- ▶ リダンダント ライセンス ライセンス ファイル (lservrlf) をアクセスしやすい場所 に保存します。次の手順でファイルをコピーする必要があります。

#### リダンダント ライセンス サーバーを設定するには

- E リダンダント ライセンス ファイル (lservrlf) を Windows をライセンス マネー ジャのインストール ディレクトリの winnt サブフォルダにコピーします。デ フォルトの場所を受け入れた場合は、C:\Program Files\Common Files\SafeNet Sentinel\Sentinel RMS License Manager\ フォルダを確認してください。3 台以上の リダンダント ライセンス サーバーが必要です。
- ▶ 各リダンダント ライセンス サーバーでライセンス マネージャを開始します。

#### エンド ユーザーのコンピュータを設定するには

エンドユーザーが製品をインストールするときは、コロンで区切られたサーバー名 または IP アドレス (例: server1:server2:server3) ですべてのリダンダント サーバーを指定します。これにより、セットアップ プログラムはエンド ユーザー のコンピュータに必要な設定情報を追加します。すでに製品がデスクトップ コン ピュータにインストールされている場合は、設定情報を追加するために次の手順を手 動で実行してください。また、すべてのサーバーを定義する新しいインストールの 後でアンインストールをプッシュすることもできます。プッシュ インストールの

<span id="page-17-0"></span>詳細は、「[Windows が稼動しているコンピュータへのインストールのプッシュ](#page-10-0)」( p[.11](#page-10-0) ) を参照してください。

- ▶ テキスト エディタを使用して、デスクトップ コンピュータの製品インストール ディ レクトリにある spssprod.inf を開きます。
- ▶ DAEMONHOST の行をコメント アウトします。次に例を示します。

#DAEMONHOST=server1

- ▶ spssprod.inf を保存します。
- ▶ LSHOST 環境変数を作成します。コロンで区切られたサーバー名または IP アドレス (例: server1:server2:server3) ですべてのリダンダント サーバーが含まれるよ うにこの変数を設定します。

### コミュータ ライセンスの設定

コミュータ ライセンスを使用すると、エンド ユーザーはライセンス マネージャから ライセンスをチェックアウトし、ネットワークに接続していないときでもライセンス を使用できるようになります。コミュータ ライセンスはデフォルトで有効化されて います。コンピュータ ライセンスを実際にチェック アウトするための手順は、エン ド ユーザーのインストール手順に記載されています。

社外からライセンス マネージャ サーバー経由でのアクセス用に有効にするライセ ンス数の割合を、制限することができます。すべてのライセンス (トークン) が外勤 者に使用されてしまわないように、コミュータ ライセンスを制限することをお勧め します。指定された割合のライセンスがコミュータで使用された後、コミュータ ラ イセンスの期限を過ぎるまで、またはチェック バックされない限り、ライセンスを これ以上使用できません。エンド ユーザーがライセンスをチェック アウトできる最 大期間を設定することもできます。デフォルトの最大期間は、3 日間です。

#### 使用可能なコミュータ ライセンス数の割合を設定するには

- ▶ LSERVOPTS 環境変数の値を編集して、「-com <percentage>」を含めます。<percentage> は社外で使用可能なライセンス数を示す 0~100 の数字です。0 を指定すると、コ ミュータ ライセンスが無効になります。
- ▶ ライセンス マネージャを実行しているコンピュータを再起動します。

#### コミュータ ライセンスの最大期間を設定するには

コミュータ ライセンスをチェック アウトする時間の最大日数は、デスクトップ コン ピュータの spssprod.inf ファイルの CommuterMaxLife 設定で指定されます。こ のファイルは、デスクトップ コンピュータの製品インストール ディレクトリにあ ります。spssprod.inf を開き、CommuterMaxLife を検索します。このオプション の値を、エンド ユーザーがコミュータ ライセンスをチェックアウトできる最大日 数に設定してください。これは 1 から 180この値は、インストールをプッシュす るときにも設定できます。 [詳細は、 p.11 Windows が稼動しているコンピュータ](#page-10-0) [へのインストールのプッシュ を参照してください。](#page-10-0)

注 : この機能は時間単位ではなく日単位で作用します。たとえば、CommuterMaxLife オプションを 1 日に設定し、その後で午前 9 時にライセンスをチェックすると、 そのライセンスは翌日の午前 0 時までチェックインされません。したがって、 CommuterMaxLife が 1 日に設定されていても、ライセンスは実際には 39 時間保 持されます。

#### コマンド ラインからチェック アウトしたライセンスの一覧を表示するには

どのユーザーがライセンスをチェック アウトしたかを確認することができます。

- ▶ コマンド プロンプトを使用して、ライセンス マネージャがインストールされている がインストールされているディレ, Äトリに移動します。
- ▶ 「Ismon <server>」(Windows)または「./Ismon <server> (その他のオペレーティング シス テム)」と入力します。<server> は、ライセンス マネージャを実行しているサーバー の名前または IP アドレスです。ローカル ホスト サーバーに対してのみチェック ア ウトしたライセンスを表示する場合は、ライセンス サーバー名を省略できます。

#### WlmAdmin アプリケーションからチェック アウトしたライセンスの一覧を表示するには

次のようにして、WlmAdmin アプリケーションでチェックアウトしたライセンス を表示することもできます。

- ▶ WlmAdmin アプリケーションの左側のウィンドウ枠で、ライセンス マネージャ サー バーの隣にある + 記号をクリックします。
- ▶ [Clients] の隣の [+] をクリックします。ネットワーク ライセンスを使用するクライ アントが表示されます。クライアントが表示されない場合、ネットワーク ライセ ンスを使用するユーザーはいません。
- ▶ 特定のクライアントを選択して、クライアントがライセンスをチェック アウトしたか どうかを表示します。選択した後、右側のウィンドウ枠の [Detailed Information] エリアを確認します。

### ライセンス リザベーション (予約) の設定

特定のユーザーまたはユーザー グループに予約するライセンス数を指定するファイル として、リザベーション ファイルを作成できます。各ユーザーは、ネットワーク ID またはコンピュータ名 (IP アドレスではない) で識別されます。たとえば、パワー ユーザーのグループ用のライセンスを予約するためのリザベーション ファイルなどを 設定できます。これらのユーザーにはライセンスは常に使用可能です。また、予約を 利用して、特定のユーザーをライセンスにアクセスできないようにも設定できます。

#### 新しいリザベーション ファイルを作成するには

▶ WlmAdmin アプリケーション メニューから、次の項目を選択します。 編集 > [予約ファイル]

Wlsgrmgr アプリケーションが開きます。

▶ Wlsgrmgr アプリケーション メニューから、次の項目を選択します。 ファイル > 新規

#### リザベーション ファイルにライセンスとユーザーを追加するには

- ▶ Wlsgrmgr アプリケーション メニューから、次の項目を選択します。 [機能] > Add
- **▶** ウィザードの最初の 画面で [Next] をクリックします。
- ▶ 予約対象のライセンスに関連付けられた機能コードを指定します。ライセンスに関連 する機能コードの取得方法は[、「ライセンスに関する詳細の表示」 \( p.15 \)](#page-14-0) を参 照してください。また、WlmAdmin アプリケーションに表示されるバージョン (160 など) を入力して、対象バージョンを規定することもできます。バージョンは必須 です。キャパシティ ライセンスはサポートされていないため、[Capacity] コント ロールは無視してください。
- ▶ [次へ] をクリックします。
- ▶ ユーザー グループの名前を指定します。名前は、任意に設定できますが、内容を表す ようなものにしてください (「Sales」など)。
- ▶ グループに予約するライセンス数を指定します。グループ メンバーは、依然としてす べてのライセンスにアクセスできますが、グループ外のユーザーには指定したライ センス数が使用できなくなります。たとえば、10 のライセンスがあって 5 つを予 約すると、グループのメンバーには 10 のライセンスが使用できますが、他のユー ザーには 5 つしか使用できません。
- ▶ [Members] ウィンドウで、[Add] をクリックして、グループに関連付けるユーザー 名またはコンピュータ名を指定します (IP アドレスは使用しない)。ユーザーまた はコンピュータがグループに含まれると、そのユーザーやコンピュータはリザベー ション ライセンスを使用できるようになります。ユーザーまたはコンピュータがグ ループから外されると、そのユーザーやコンピュータはリザベーション ライセンス にいっさいアクセスできなくなります。ユーザーやコンピュータを必要なだけ指定 してください。なお、各グループは相互に排他的である必要があります。したがっ て、同じライセンスに関係する異なるグループには、互いに共通のユーザーやコン ピュータを含めることはできません。
- **▶** すべてのユーザーがグループに追加されたら、[Finish] をクリックします。
- ▶ 必要に応じて、他のグループまたはライセンスを追加します。また、ライセンスま たはグループを右クリックし、[Properties] を選択して、ライセンスやグループの 修正または削除が可能です。

#### <span id="page-20-0"></span>リザベーション ファイルを保存するには

- ▶ リザベーション ファイルの定義を終了したら、メニューから次の項目を選択します。 ファイル > Save As
- ▶ ファイルをアクセスしやすい場所に保存します。次の手順でファイルをコピーする 必要があります。
- ▶ ライセンス サーバーが起動時に、1sreserv ファイルを自動的に検出できるように するには、 ファイルを Windows のライセンス マネージャのインストール ディレ クトリの winnt サブフォルダにコピーします。デフォルトの場所を受け入れた場 合は、C:\Program Files\Common Files\SafeNet Sentinel\Sentinel RMS License Manager¥ フォルダを確認してください。
- ▶ 同じ予約をすべてのリダンダント サーバーに適用する場合は、各サーバーにリザ ベーション ファイル (lsreserv) をコピーします。
- ▶ 終了したら、それぞれの license manager を再起動します。

### license manager の開始および停止

License manager を起動する方法は、オペレーティング システムによって異な ります。

#### Windows

Windows コンピュータの場合、ライセンス マネージャはシステム サービスです。デ フォルトでは、サービスは自動的に開始されます。ただし、このサービスを手動で 開始する必要がある場合は、次の手順を実行します。

- ▶ Windows のコントロール パネルで、[管理ツール] をダブルクリックします。
- **▶** [サービス] をダブルクリックします。
- ▶ [サービス] リストから「Sentinel RMS License Manager」を見つけます。
- ▶ そのサービスを右クリックし、[開始]または [停止] をクリックします。

#### その他のオペレーティング システム

他のオペレーティング システムでは、ライセンス マネージャはデーモン サービスで す。次の手順を完了して、サービスを手動で開始します。また、ライセンス マネー ジャが自動的に開始されるように設定することもできます (手順は次のとおり)。

- ▶ コマンド プロンプトを使用して、ライセンス マネージャをインストールしたディレ クトリを参照します。
- ▶ 起動。root として、コマンド プロンプトで「./lserv &」と入力し、Enter キーを押 します。

<span id="page-21-0"></span>▶ 停止。root として、コマンド プロンプトで「./lsrvdown <hostname>」と入力します。こ こでの「<hostname>」は、License Manager が実行されているコンピュータのネット ワーク名です。次に Enter キーを押します。

### License manager を自動的に開始されるように設定する

#### Windows

- ▶ Windows のコントロール パネルで、[管理ツール] をダブルクリックします。
- E [サービス] をダブルクリックします。
- ▶ [サービス] リストから「Sentinel RMS License Manager」を見つけます。
- ▶ そのサービスを右クリックし、[プロパティ]をクリックします。
- ▶ スタートアップの種類を [自動] に設定します。
- ▶ [OK] をクリックします。

#### その他のオペレーティング システム

▶ オペレーティング システムの起動ファイルのいずれかに「./lserv &」を追加します。

#### License manager のアンインストール

#### Windows

- ▶ Windows の [スタート] メニューから次の項目を選択します。 設定 > コントロール パネル
- ▶ [プログラムの追加と削除] をダブルクリックします。
- ▶ [Sentinel RMS License Manager] を選択し、[削除] をクリックします。
- ▶ ライセンス マネージャを削除するかどうかを尋ねるメッセージが表示された場合 は、[はい] をクリックします。

#### その他のオペレーティング システム

- ▶ コマンド プロンプトを使用して、license manager をインストールしたディレ クトリを参照します。
- ▶ ライセンス マネージャを停止するには、コマンド プロンプトで「./lsrvdown <hostname>」と入力します。 <hostname> は、ライセンス マネージャが実行されてい るコンピュータのネットワーク名です。次に Enter キーを押します。
- ▶ License manager がインストールされているディレクトリを削除します。

### コンカレント ライセンス ツールのアンインストール

#### Windows

- ▶ Windows の [スタート] メニューから次の項目を選択します。 設定 > コントロール パネル
- ▶ 「プログラムの追加と削除]をダブルクリックします。
- ▶ [IBM SPSS Concurrent Licensing Tools]を選択して [削除] をクリックします。
- ▶ コンカレント ライセンス ツールを削除するかどうかを尋ねるメッセージが表示され た場合は、[はい] をクリックします。

#### その他のオペレーティング システム

▶ コンカレント ライセンス ツールがインストールされているディレクトリを削除 します。

### デスクトップ コンピュータのトラブルシューティング

エンド ユーザーのデスクトップ コンピュータの license manager で問題が発生 した場合は、次の手順を実行します。

- ▶ lswhere を実行して、デスクトップ コンピュータで license manager を実行し ているネットワーク コンピュータを検出できることを確認します。 詳細は、 p.23 lswhere の実行 を参照してください。
- ▶ license manager サービスがネットワーク コンピュータで実行されていることを 確認します。
- ▶ 適切な spssprod.inf ファイルを確認します。このファイルは、デスクトップ コ ンピュータの製品インストール ディレクトリにあります。spssprod.inf を開き、 DAEMONHOST に、license manager を実行しているコンピュータの正しい名前または IP アドレスが設定されていることを確認してください。リダンダント サーバーを使 用している場合、これは空にしてください。
- ▶ 複数のリダンダント サーバーを使用している場合は、LSHOST 環境変数でそれらのす べてを定義してください。それぞれの名前はコロン (:) で区切ります。たとえば、 ライセンス マネージャを実行しているコンピュータが SERVER1、SERVER2、および SERVER3 の場合、LSHOST は SERVER1:SERVER2:SERVER3 と設定します。

#### lswhere の実行

lswhere は、エンド ユーザーのデスクトップ コンピュータから実行でき、network license manager を実行しているコンピュ[タを確認できます。

- E コマンド プロンプトを使用して、現在のディレクトリを IBM® SPSS® Modeler のイン ストール ディレクトリに変更します。
- ▶ 「Iswhere」と入力します。

#### エンド ユーザーのコンピュータに環境変数を定義する

エンド ユーザーのコンピュータに環境変数を定義する手順を次に示します。

#### Windows XP または Vista で環境変数を定義するには

- ▶ Windows のコントロール パネルで、[システム] をダブルクリックします。
- ▶ [詳細設定] (Windows XP) または [システムの詳細設定] (Vista) をクリックします。
- ▶ [環境変数] をクリックします。
- **▶** [システム環境変数] 領域で、[新規] をクリックします。
- ▶ [変数名] ボックスに、「LSHOST」と入力します。
- ▶ [変数値] ボックスに、network license manager を実行しているコンピュータの名前 または IP アドレス (「myserver」または「204.171.64.2」など) を入力します。
- ▶ [OK] をクリックします。

# サービスとサポート

IBM Corp. テクニカル サポートに連絡するには、<http://www.ibm.com/support> に アクセスしてケースを送信してください。IBM Corp. テクニカル サポートに登録 していない場合は、登録が必要です。

IBM Corp. では、IBM Corp. 製品のトレーニング セミナーを定期的に開催していま す。オンサイトでのトレーニング受講も可能です。トレーニング セミナーの詳細 は、<http://www.ibm.com/training/spss> を参照してください。